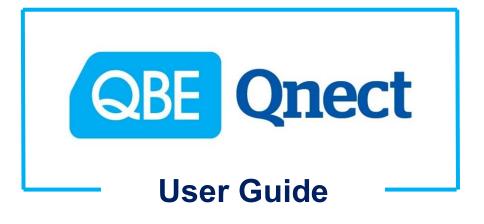

# --- Personal Accident Insurance ---

**Version: August 2020** 

# 

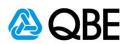

# CONTENTS 目錄

| A: Login        | 登入   | 3  |
|-----------------|------|----|
| B: Create Quote | 建立報價 | 5  |
| C: Issue Policy | 簽發保單 | 15 |
| D: Endorsement  | 更改保單 | 37 |

# 

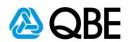

Part A

Login

登入

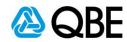

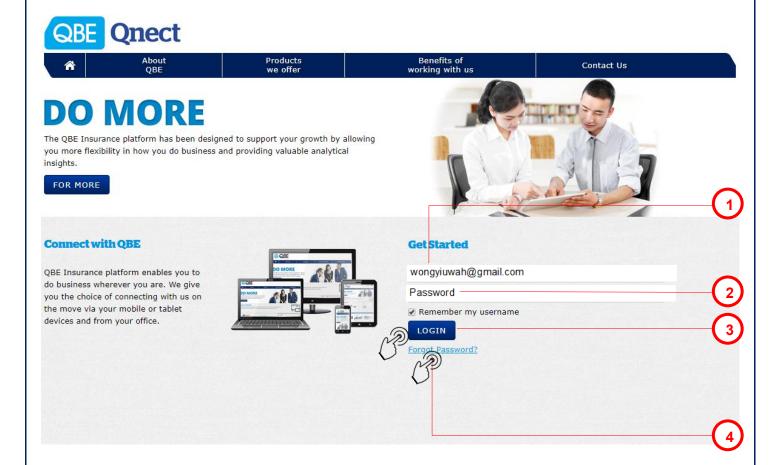

1. Login with Email Address

利用電郵地址登入

2. Key in Password

輸入密碼

- 3. DOGIN
- 4. If you forget your password, please "Forgot Password"

假如您忘記密碼·請 "Forgot Password"

# 

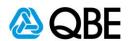

Part B

**Create Quote** 

建立報價

# 

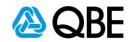

- Ms. Lily Chow (D123456(7))
- DOB: 31 October 1977
- Occupation: Accounting
- Personal Accident Insurance (Plan D)
- Optional Cover: Hospital Cash & Temporary Total Disablement
- Policy Effective Date: 1 August 2020
- Email Address: lilychow98729872@email.com
  - Address: Room C, 30/F, High Tower, 123 Long Road, Wanchai, Hong Kong

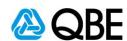

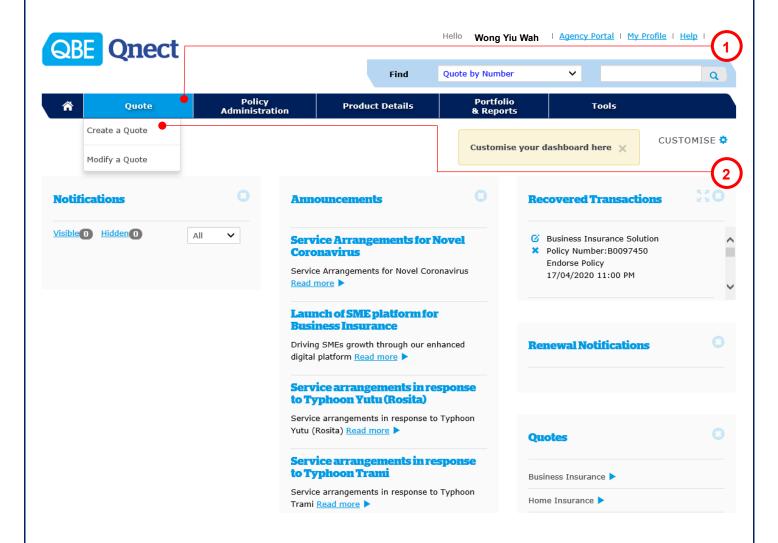

1. Choose "Quote" from the main menu

從主頁面選單中,選擇 "Quote"

2. Select "Create a Quote"

選擇 "Create a Quote"

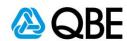

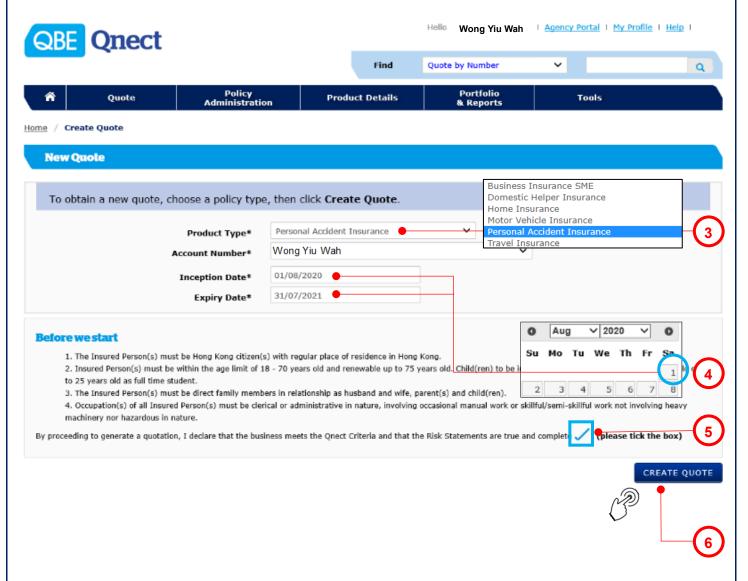

- 3. Select "Personal Accident Insurance" from Product Type
  - 從 "Product Type" 選項中選擇 "Personal Accident Insurance"
- 4. Select "Inception Date" and system will default "Expiry Date" as 1 year after "Inception Date" 選擇 "Inception Date",系統已預設保單之 "Expiry Date" 為 "Inception Date" 之後一年
- 5. Review the "Qnect Criteria" and "Risk Statements", then check the box if you agree
  - 檢閱 "Qnect Criteria" 及 "Risk Statements", 如同意內容, 請在方格打剔
- 6.

CREATE QUOTE

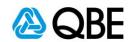

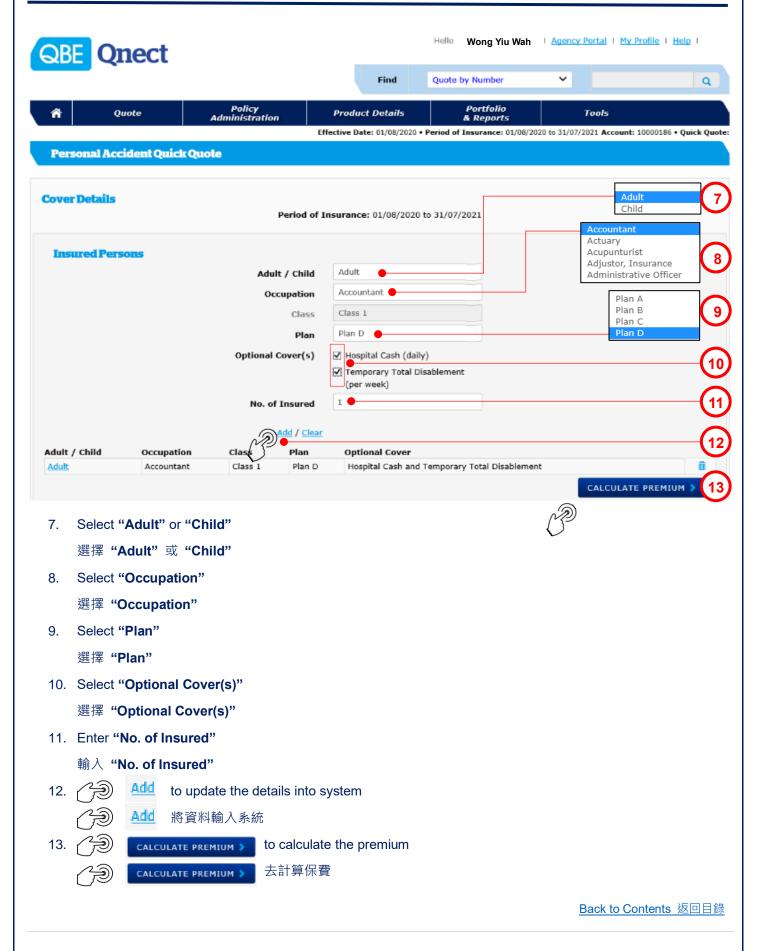

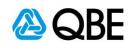

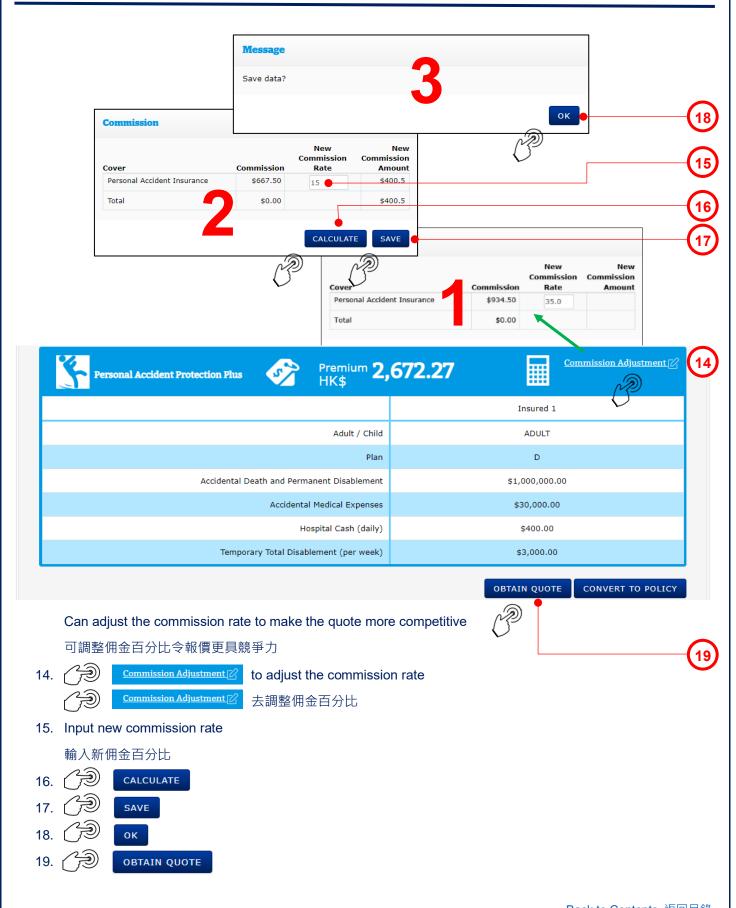

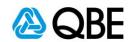

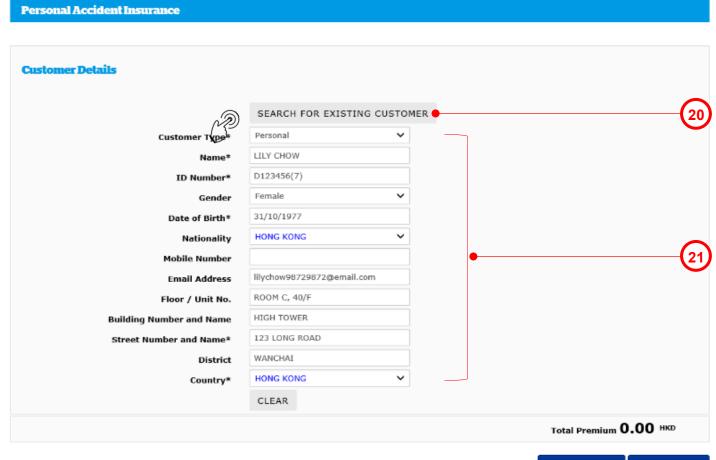

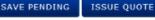

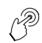

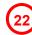

- 21. If Ms. Chow is a new customer, enter her information in the fields provided (\* is compulsory) 如果周小姐是新客戶,按表單內容輸入她的資料 (\* 必須填寫)
- 22. SISSUE QUOTE

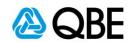

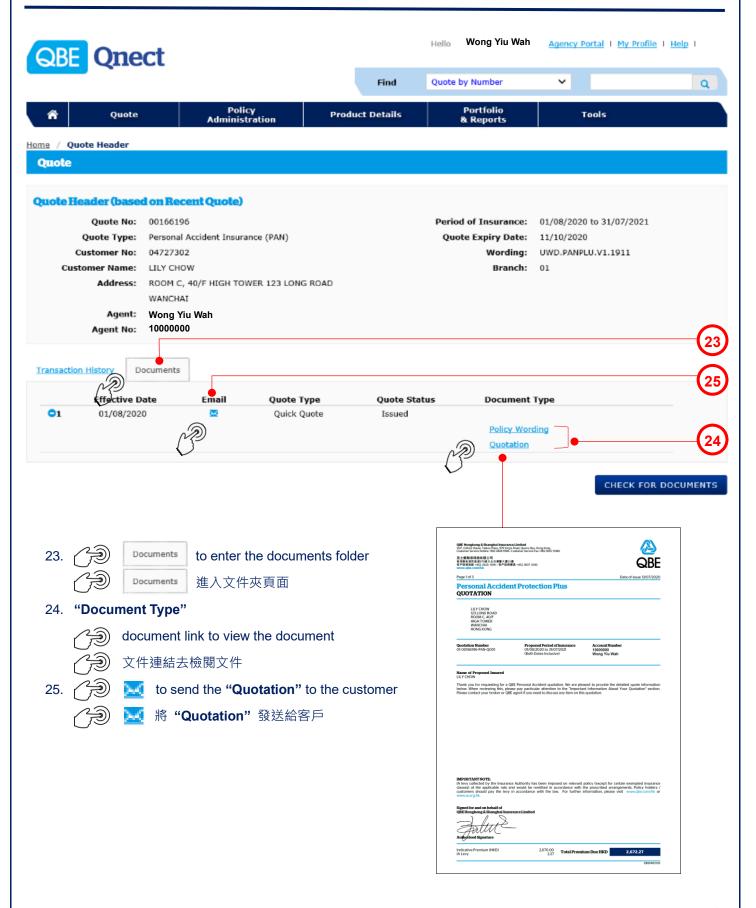

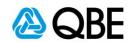

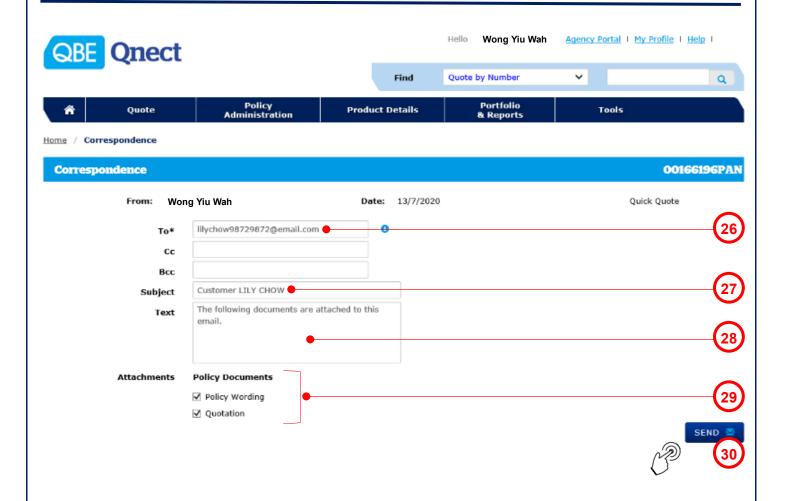

- 26. "To" System will default it to be the customer email address (can add other email addresses, using semicolon (;) to separate them)
  "To" 系統會預設它為客戶之電郵地址(可以加入其他電郵地址;並以(;)相隔)
- 27. **"Subject"** System will default the **"Subject"** to be the customer name but you may enter your own subject **"Subject"** 系統會預設 **"Subject"** 為客戶名稱,但您可以輸入自定之郵件標題
- 28. **"Text"** System will default the email content but you may enter your own email content **"Text"** 系統會預設郵件內容,但您可以輸入自定之郵件內容
- 29. "Attachments" System will default "Policy Documents" to be sent and you may uncheck the box besides the document's name if you do not want to send it
  - "Attachments" 系統已預設附上 "Policy Documents",但如該文件是不需要,可以剔除對應之方格
- 30.

SEND 🚾

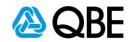

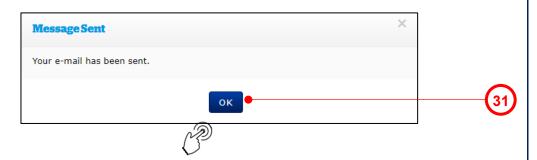

31. A pop-up message will show that the email has been sent and then ok

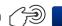

頁面會有顯示電子郵件已發送,然後 ok

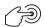

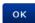

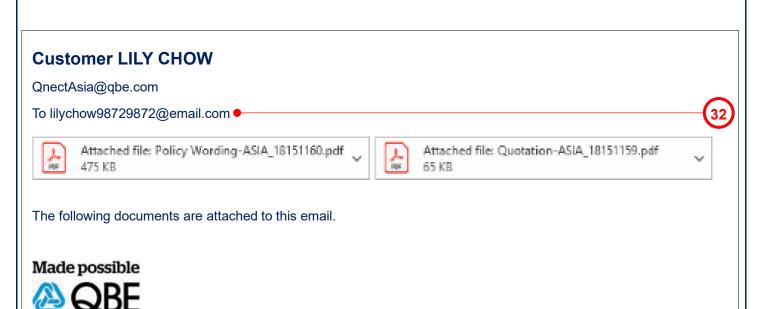

32. The customer received the "Policy Documents" email with the attachments 客戶收到 "Policy Documents" 電郵及附件

# 

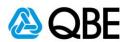

Part C

**Issue Policy** 

簽發保單

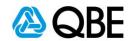

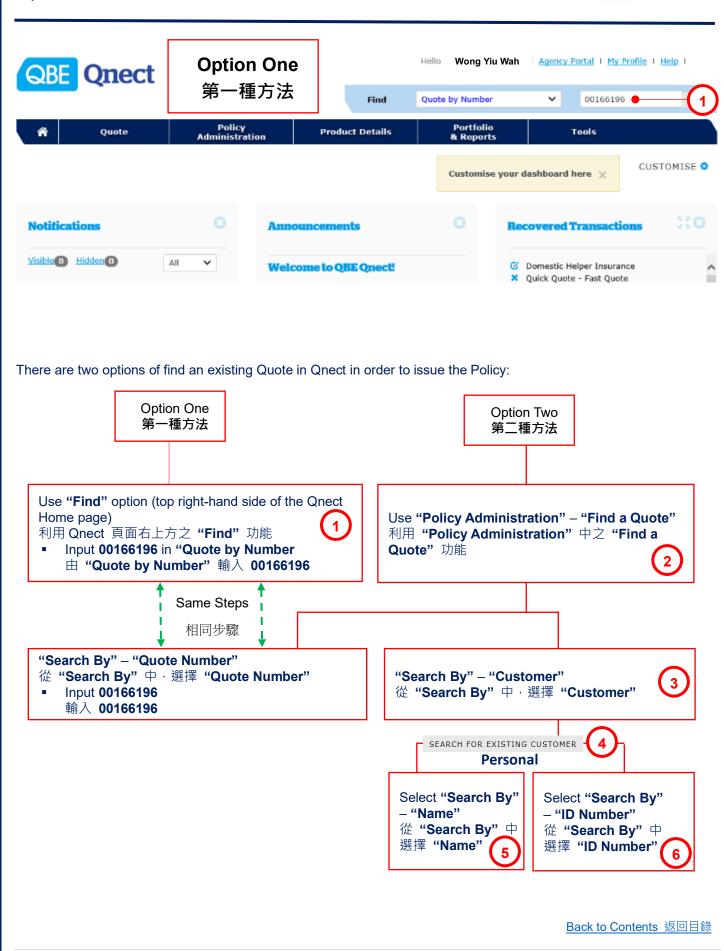

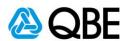

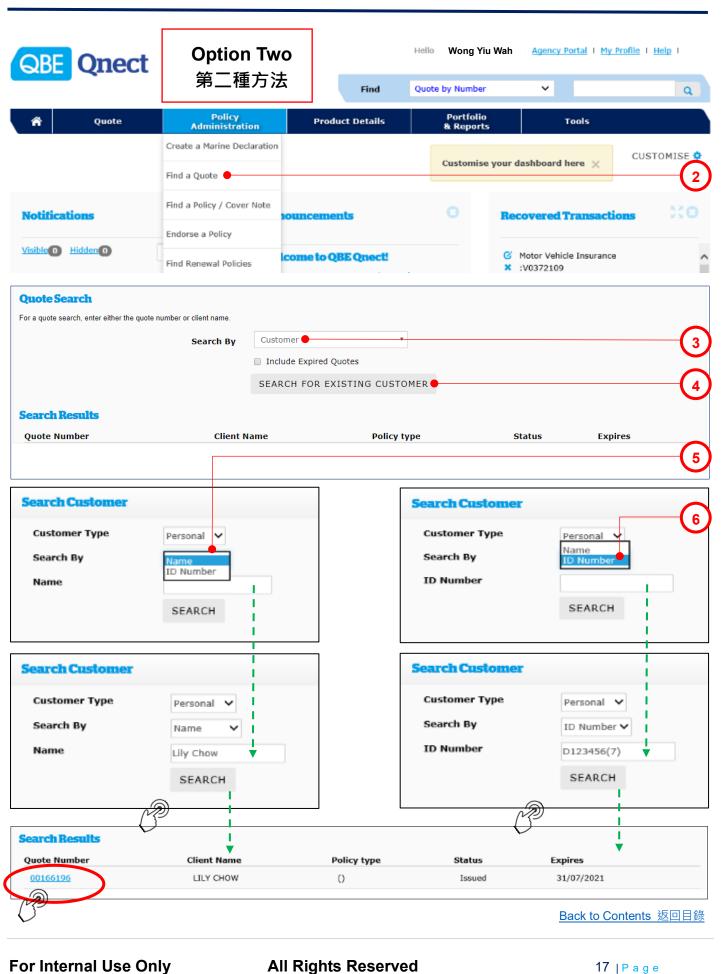

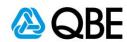

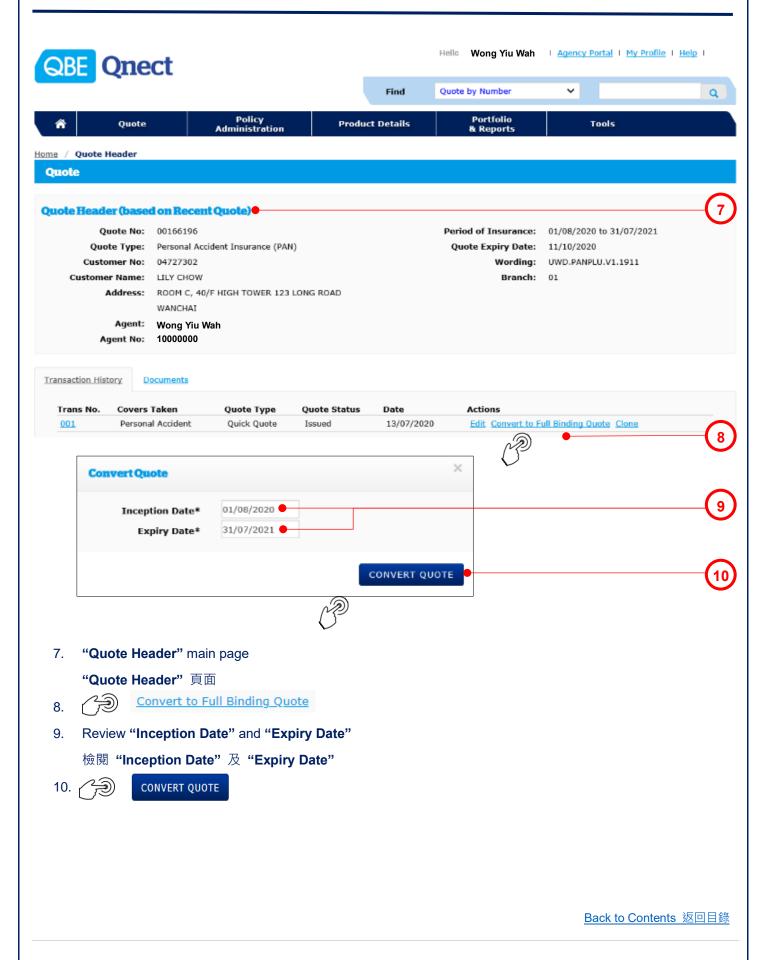

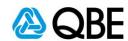

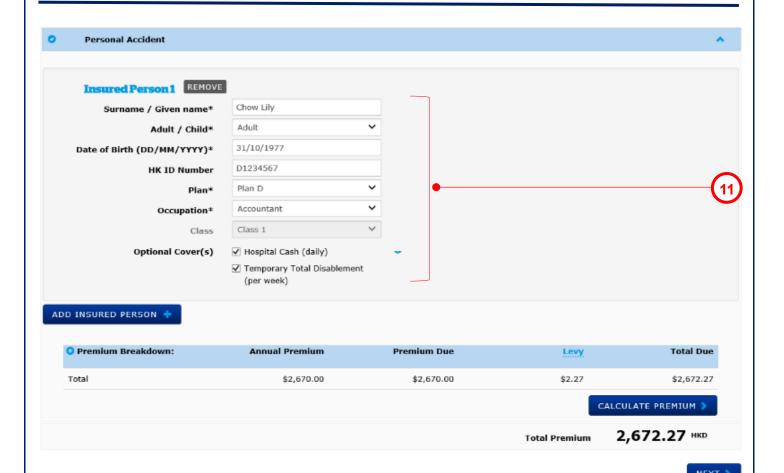

11. Review the details of "Insured Person"

檢閱 "Insured Person" 之資料

NEXT >

- 12.
- 13. Answer "Claims and Insurance History Questions"
  - 回答 "Claims and Insurance History Questions"

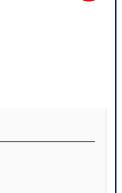

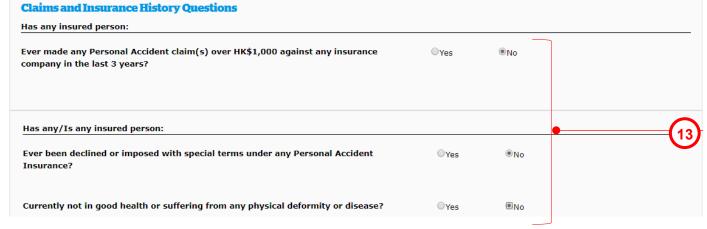

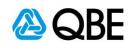

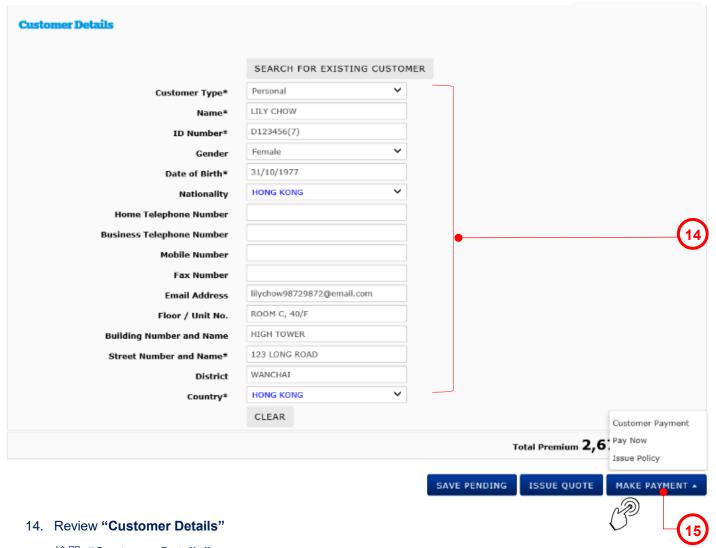

檢閱 "Customer Details"

15. MAKE PAYMENT A

Three options for "Make Payment", namely "Customer Payment", "Pay Now" and "Issue Policy" "Make Payment" 有三種模式以供選擇・包括 "Customer Payment", "Pay Now" 及 "Issue Policy"

- If you select "Customer Payment", please refer to Step 16 to Step 31 如果您選擇 "Customer Payment", 請參考步驟 16 至步驟 31
- If you select "Pay Now", please refer to Step 32 to Step 48 如果您選擇"Pay Now", 請參考步驟 32 至步驟 48
- If you select "Issue Policy", please refer to Step 49 to Step 60 如果您選擇 "Issue Policy",請參考步驟 49 至步驟 60

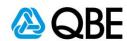

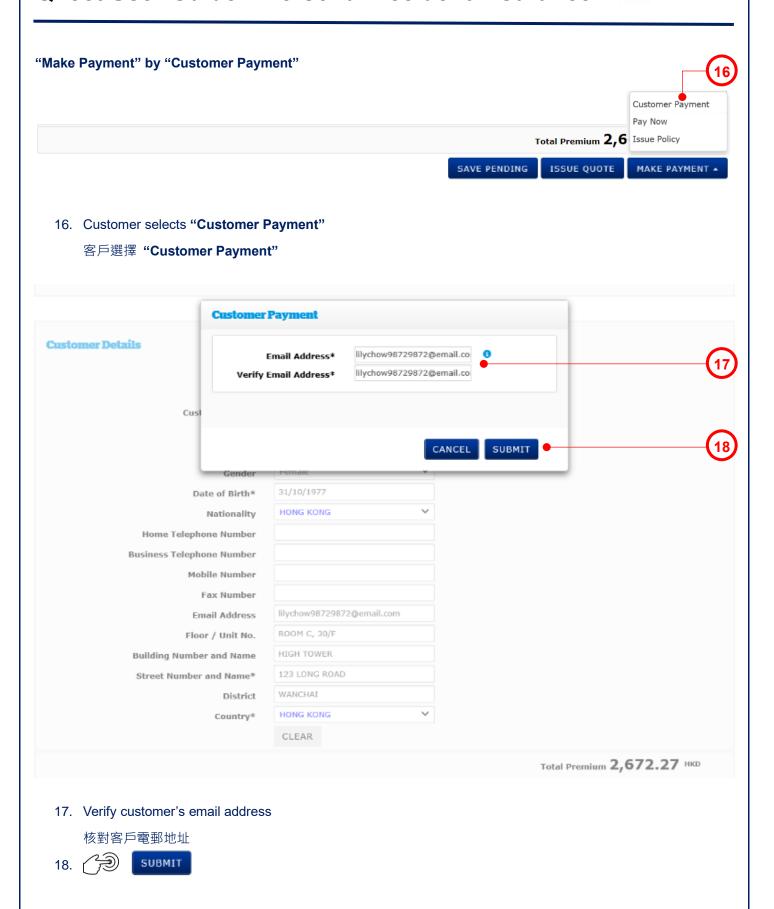

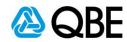

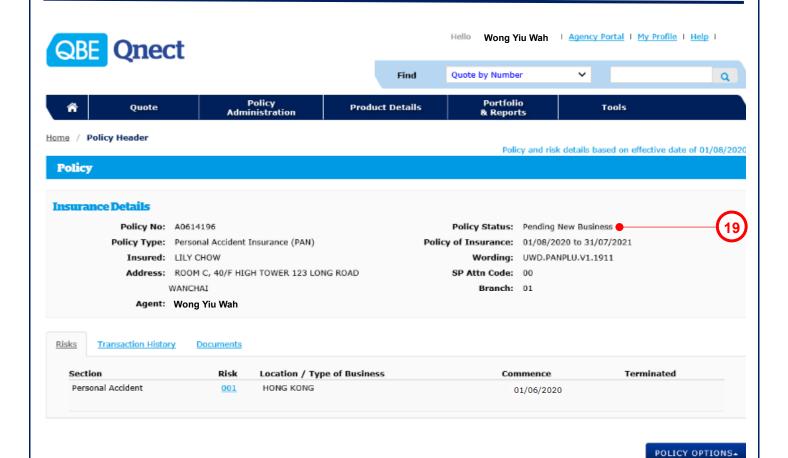

19. The "Policy Status" will show "Pending New Business"

"Policy Status" 會顯示 "Pending New Business"

■ The customer will receive a "Payment Request Email" and can use the "Make Payment" link enclosed to settle the premium

客戶收到 "Payment Request Email" 後,可利用隨件附上之 "Make Payment" 連結去繳付保費

# 

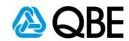

### **Qnect - QBE Personal Accident Plus Payment request for A0614196**

QnectAsia@qbe.com

To lilychow98729872@email.com

Dear LILY CHOW,

Thank you for insuring with QBE.

Your QBE Personal Accident Plus policy has been successfully processed for the period from 1 Aug 2020 to 31 Jul 2021.

To ensure the validity of your insurance coverage, please click on the "Make Payment" link below to make payment. This link will be valid for the next 5 days (upon receiving this email) or up to and including the Inception Date of your policy, whichever is sooner. Please ensure you complete the premium payment process, otherwise, your insurance cover will not be in force.

Should you have any queries, please do not hesitate to contact your intermediary Wong Yiu Wah.

Make Payment >

Made possible

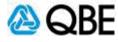

20. Customer receives the "Payment Request Email"

客戶收到 "Payment Request Email"

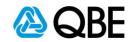

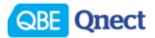

Personal Accident Insurance Payment - Policy Summary - A0614196

#### **Policy Summary** Important Notice . The Insured Person(s) agree(s) that all answers and statements made in the application are accurate in every respect and no information has been withheld 21 which is likely to affect acceptance of this application. · The application and declaration shall be the basis of the policy and considered as being incorporated therein. · The terms, conditions and exclusions as set out in the Policy are accepted. . The Insured Person (s) has/ have read and consented to the Personal Information Collection Statement I agree with the declarations and confirm the details contained in this page are true and correct. Insured 04727302 **Customer No Full Name** LILY CHOW Insurance Details **Inception Date** 01/08/2020 **Expiry Date** 31/07/2021 Risk Details Surname / Given Name Class Plan Optional Covers LTLY CHOW Class 1 Plan D Hospital Cash (daily) and Temporary Total Disablement If there are any errors or omission, please click on 'Abandon' and contact your intermediary. Otherwise please make the payment. Personal Accident Insurance Policy - (PA Plus) Premium HKD 2.672.27

21. Customer reviews the "Importance Notice" under the "Policy Summary"

客戶檢閱 "Policy Summary" 內之 "Importance Notice"

22. Customer agrees to "Policy Summary" and checks the box

客戶同意 "Policy Summary" 並在方格內打勾

23.

MAKE PAYMENT 🗦

Back to Contents 返回目錄

MAKE PAYMENT

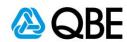

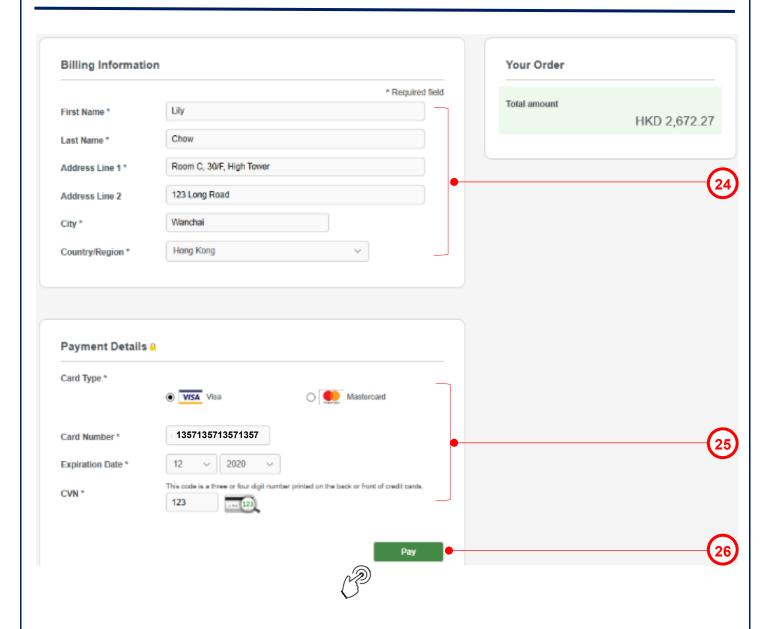

24. Customer inputs the "Billing Information"

客戶輸入 "Billing Information"

25. Customer inputs the "Payment Details"

客戶輸入 "Payment Details"

26. Pay

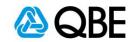

#### **Payment Confirmation**

#### **Payment Confirmation**

Thank you for insuring with QBE.

Your policy has been issued. Policy documents will be sent to your contact email address in 24 hours. You may print payment confirmation details for your reference.

#### **Policy Details**

Receipt number 5946085076186493403005

Amount HKD 2,672.27

CLOSE

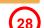

27. Customer receives the "Payment Confirmation"

客戶收到 "Payment Confirmation"

28.

CLOSE

29. At the same time, Customer receives the "Payment Receipt" email

與此同時,客戶收到 "Payment Receipt" 電郵

#### **Qnect - QBE Personal Accident Plus A0614196 Payment Receipt - LILY CHOW**

QnectAsia@qbe.com

To lilychow98729872@email.com

(29

Thank you for insuring with QBE.

Your policy has been issued. Policy documents will be sent to your contact email address in 24 hours.

You may print policy confirmation details for your reference.

**Policy Details** 

Policy Number: A0614196 - PAN

Insured: LILY CHOW

Period of Insurance: From: 1 Aug 2020 To: 31 Jul 2021

Payment Amount: HKD 2,672.27

Receipt Number: 5946085076186493403005

#### Made possible

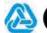

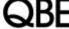

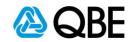

#### **Qnect - QBE Personal Accident Plus A0614196 - Policy Document**

QnectAsia@qbe.com

To lilychow98729872@email.com

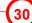

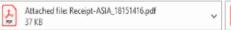

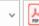

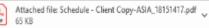

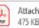

Attached file: Policy Wording-ASIA\_18151421.pdf

Dear LILY CHOW,

Thank you for insuring with QBE Insurance. We advise that you read through the Policy Wording.

If you have any enquiries on the coverage, Policy Schedule and Policy Wording, please do not hesitate to contact your intermediary - Wong Yiu Wah.

Please find your policy documents attached.

#### Made possible

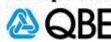

30. Customer receives the "Policy Document" email

客戶收到 "Policy Document" 電郵

31. Agent receives the "Payment Receipt" email

Agent 收到 "Payment Receipt" 電郵

### QNECT - QBE Personal Accident Plus A0614196 Payment Receipt- LILY CHOW

QnectAsia@qbe.com

To Wong Yiu Wah

31

Dear Wong Yiu Wah,

Please note that the insured (LILY CHOW) online credit card payment for Policy A0614196 with payment amount HKD 2,672.27 was successful. The policy documents will be sent to the insured under a separate email shortly. If you have any further queries, please contact your designated account handler.

#### Made possible

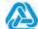

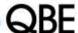

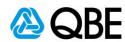

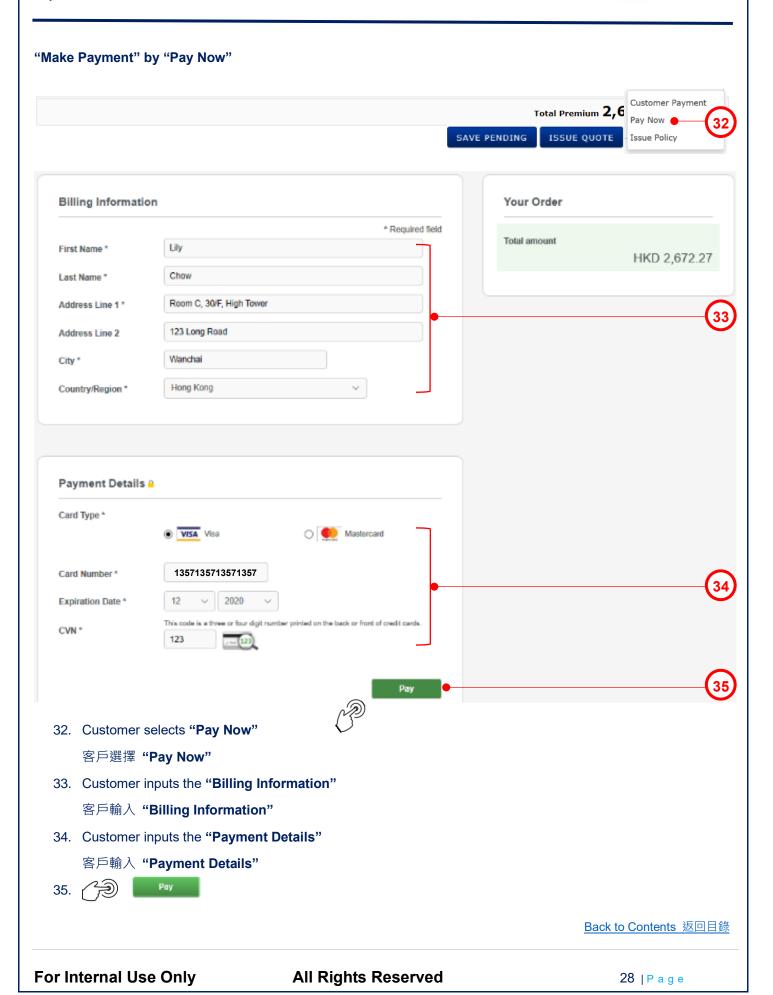

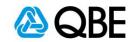

#### **Payment Confirmation**

#### **Payment Confirmation**

Thank you for insuring with QBE.

Your policy has been issued. Policy documents will be sent to your contact email address in 24 hours. You may print payment confirmation details for your reference.

#### Policy Details

Policy Number A0614196-PAN ●

Insured LILY CHOW

Period of Insurance From 1 Aug 2020

To 31 Jul 2021

Receipt number 5946085076186493403005

Amount HKD 2,672.27

CLOSE

(37)

36. Customer receives the "Payment Confirmation"

客戶收到 "Payment Confirmation"

- 37.
- CLOSE
- 38. At the same time, Agent receives the "Payment Receipt" email

與此同時, Agent 收到 "Payment Receipt" 電郵

#### **Qnect - QBE Personal Accident Plus A0614196 Payment Receipt - LILY CHOW**

QnectAsia@qbe.com

To Wong Yiu Wah

(38

Thank you. Your payment has been accepted.

This is your confirmation for:

**Policy Details** 

Policy Number: A0614196 - PAN

Insured: LILY CHOW

Period of Insurance: From: 1 Aug 2020 To: 31 Jul 2021

Payment Amount: HKD 2,672.27

Receipt Number: 5946085076186493403005

Made possible

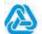

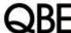

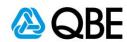

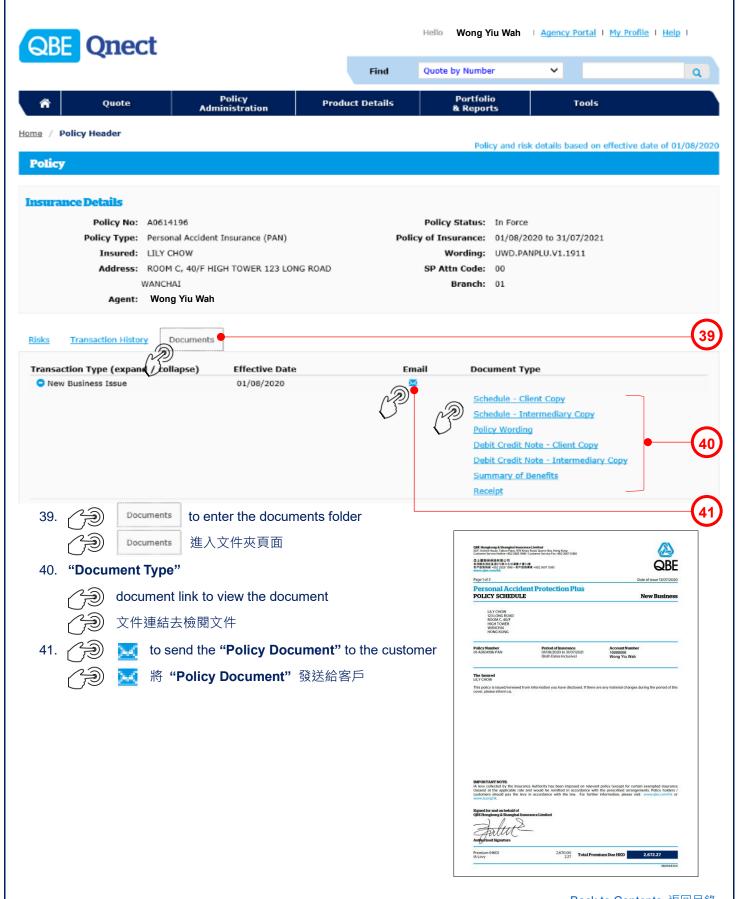

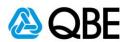

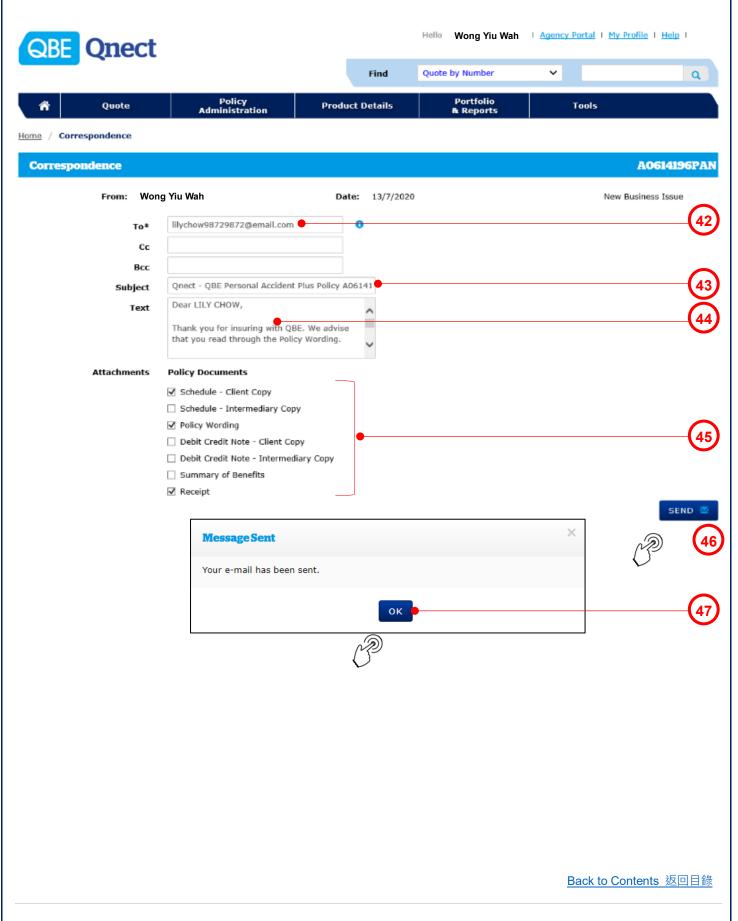

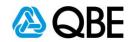

42. "To" – System will default it to be the customer email address

(can add other email addresses, using semicolon (;) to separate them)

- "To" 系統會預設它為客戶之電郵地址 (可以加入其他電郵地址;並以(;)相隔)
  43. "Subject" System will default the "Subject" to be the customer name but you may enter your own subject
  - "Subject" 系統會預設 "Subject" 為客戶名稱,但您可以輸入自定之郵件標題
- 44. "Text" System will default the email content but you may enter your own email content
  - "Text" 系統會預設郵件內容,但您可以輸入自定之郵件內容
- 45. "Attachments" System will default "Policy Documents" to be sent and you may uncheck the box besides the document's name if you do not want to send it
  - "Attachments" 系統已預設附上 "Policy Documents",但如該文件是不需要,可以剔除對應之文件方格
- 46. → SEND 🗷
- 47. A pop-up message will show that the email has been sent and then 页面會有顯示電子郵件已發送,然後 〇K OK
- 48. The customer will receive **the "Policy Documents"** email with the attachments 客戶收到 **"Policy Documents"** 電郵及附件

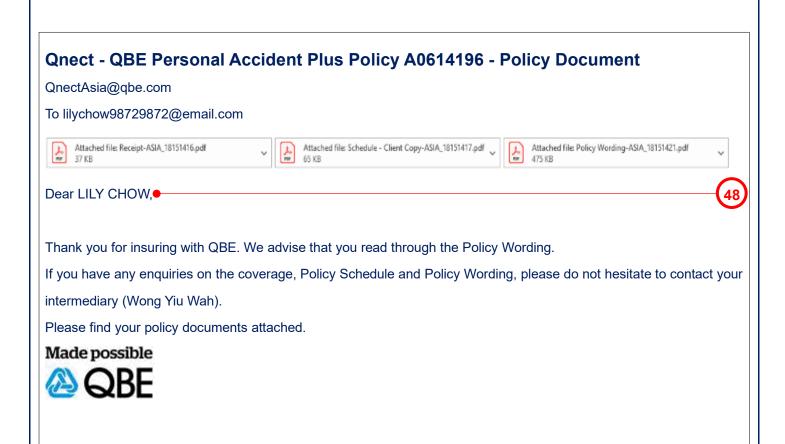

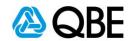

"Make Payment" by "Issue Policy"

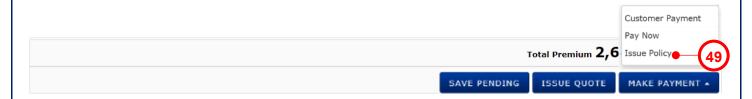

49. Customer selects "Issue Policy"

客戶選擇 "Issue Policy"

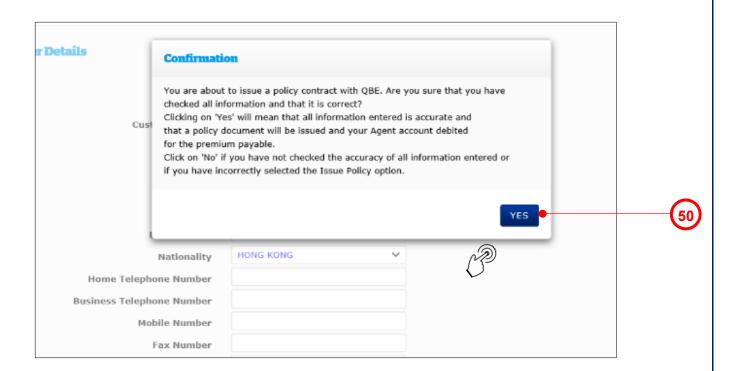

50.

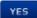

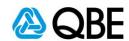

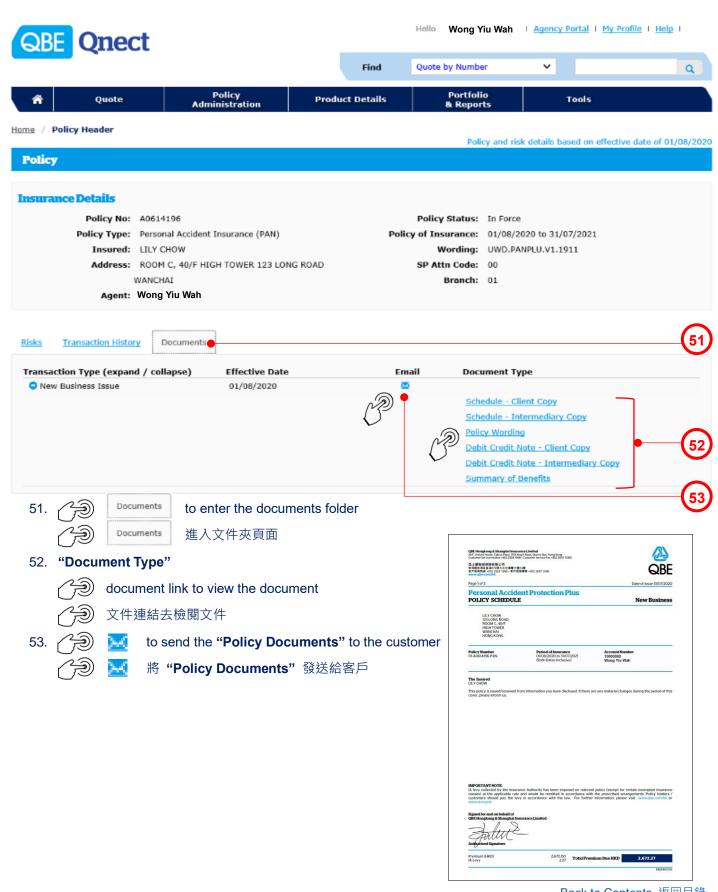

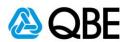

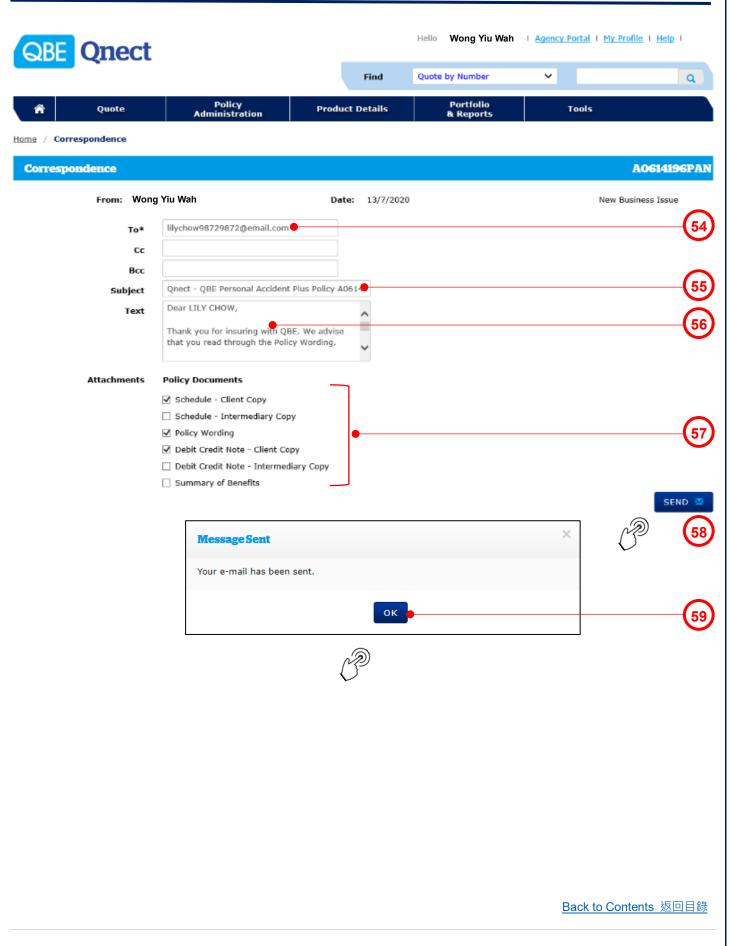

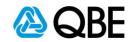

54. "To" – System will default it to be the customer email address

(can add other email addresses, using semicolon (;) to separate them)

"To" - 系統會預設它為客戶之電郵地址 (可以加入其他電郵地址;並以 (;) 相隔)

- 55. **"Subject**" System will default the **"Subject"** to be the customer name but you may enter your own subject **"Subject"** 系統會預設 **"Subject"** 為客戶名稱,但您可以輸入自定之郵件標題
- 56. "Text" System will default the email content but you may enter your own email content
  - "Text" 系統會預設郵件內容,但您可以輸入自定之郵件內容
- 57. "Attachments" System will default "Policy Documents" to be sent and you may uncheck the box besides the document's name if you do not want to send it
  - "Attachments" 系統已預設附上"Policy Documents",但如該文件是不需要,可以剔除對應之文件方格
- 58. 🧬 SEND 🗷
- 59. A pop-up message will show that the email has been sent and then
- 60. The customer received the "Policy Documents" email with the attachments

客戶收到 "Policy Documents" 電郵及附件

頁面會有顯示電子郵件已發送,然後

### **Qnect - QBE Personal Accident Plus Policy A0614196 - Policy Document**

QnectAsia@qbe.com

To lilychow98729872@email.com

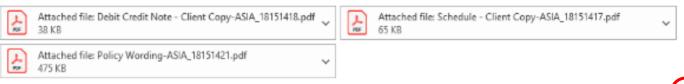

Dear LILY CHOW,

Thank you for insuring with QBE. We advise that you read through the Policy Wording.

If you have any enquiries on the coverage, Policy Schedule and Policy Wording, please do not hesitate to contact your intermediary (Wong Yiu Wah).

Please find your policy documents attached.

#### Made possible

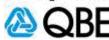

Back to Contents 返回目錄

60

# 

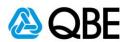

# Part D

# **Endorsement**

更改保單

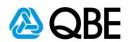

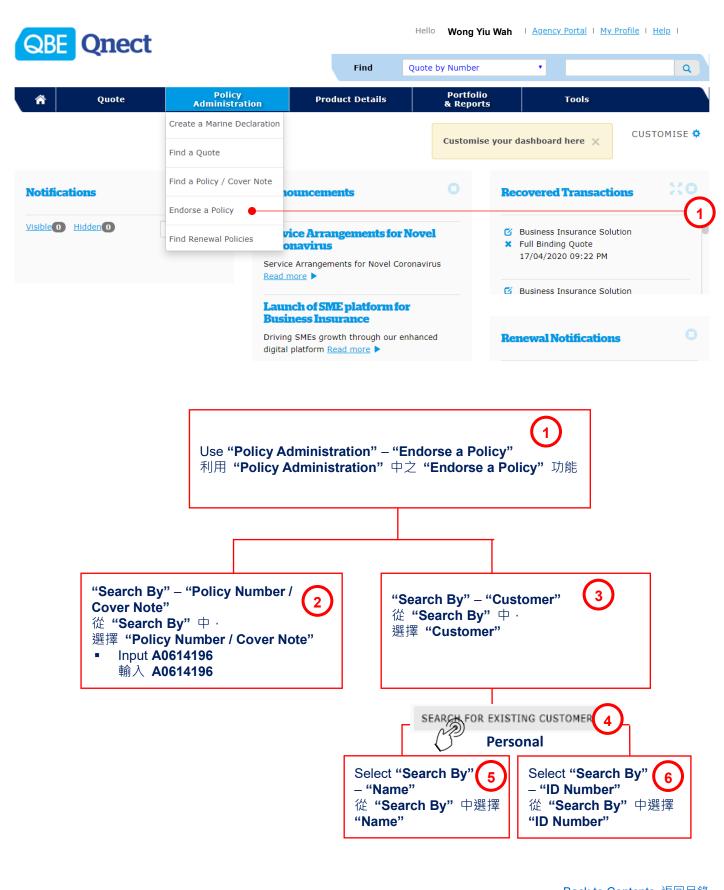

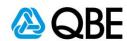

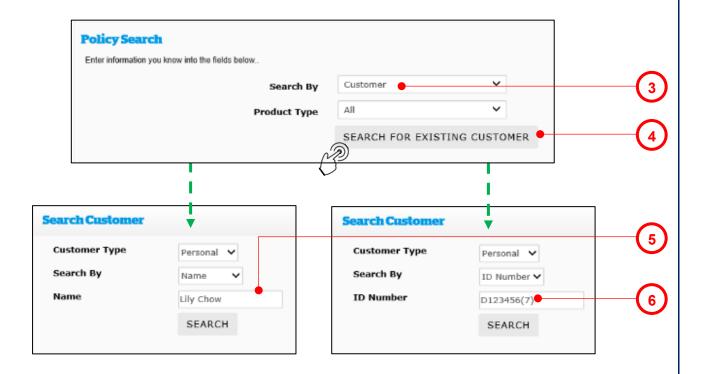

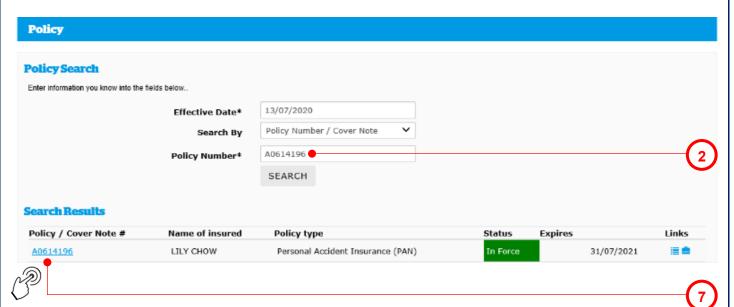

7. Policy Number **A0614196** and go to the policy details

Policy Number A0614196 去進入保單內容

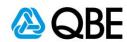

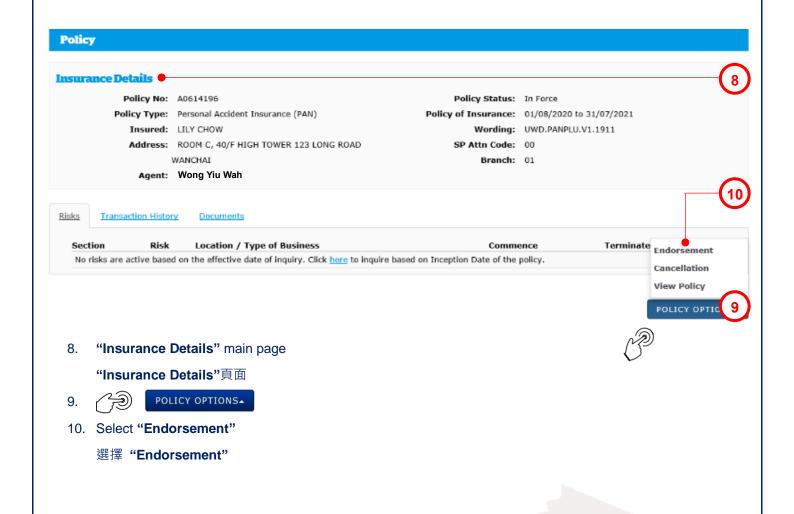

Change address
Rm C, 30F, High Tower, 123 Long Road, Wanchai, Hong Kong

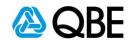

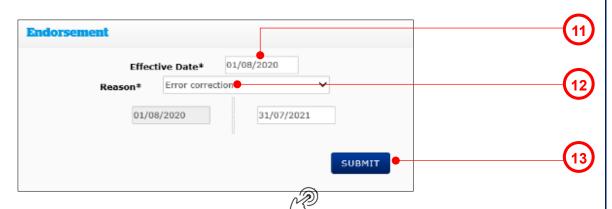

11. System will default endorsement "**Effective Date**" as policy effective date but it can be changed according to the customer's needs.

系統已預設修改保單之 "Effective Date" 為保單生效日期,但可以根據客戶之實質需要去改變

12. Select "Reason" (e.g. "Error correction")

選擇 "Reason" (例如 "Error correction")

13. SUBMIT

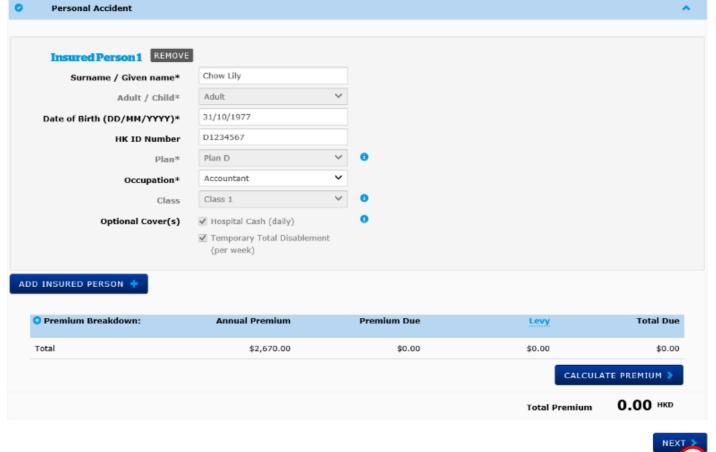

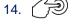

NEXT >

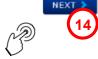

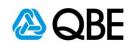

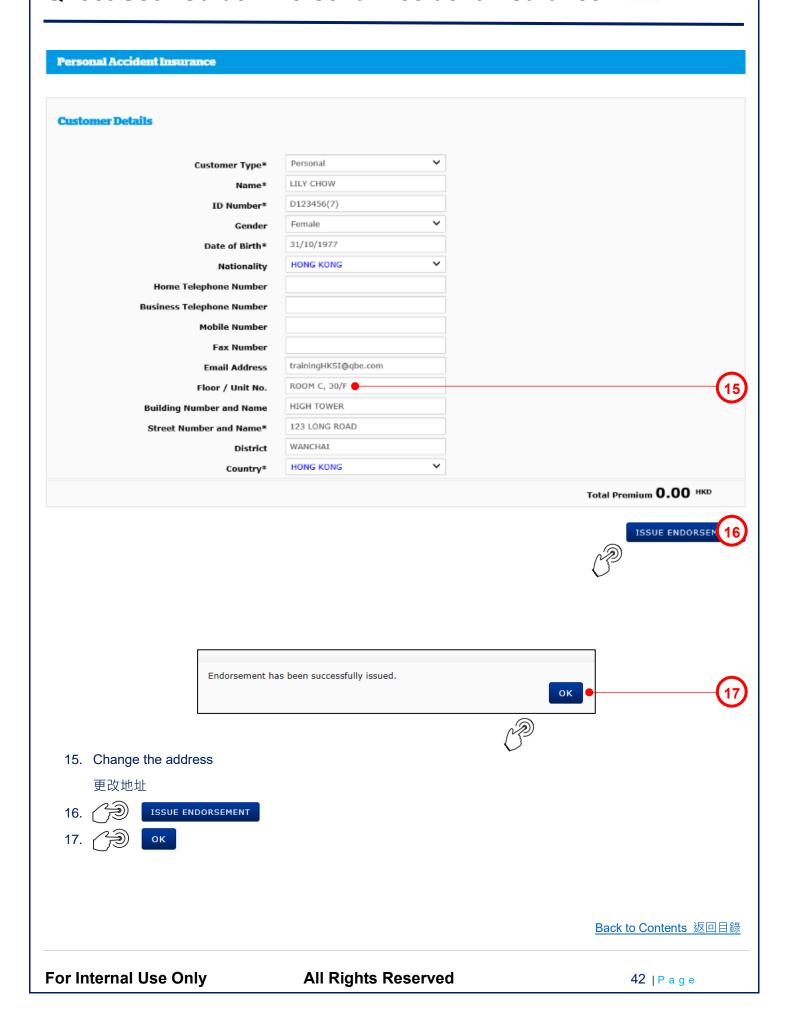

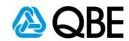

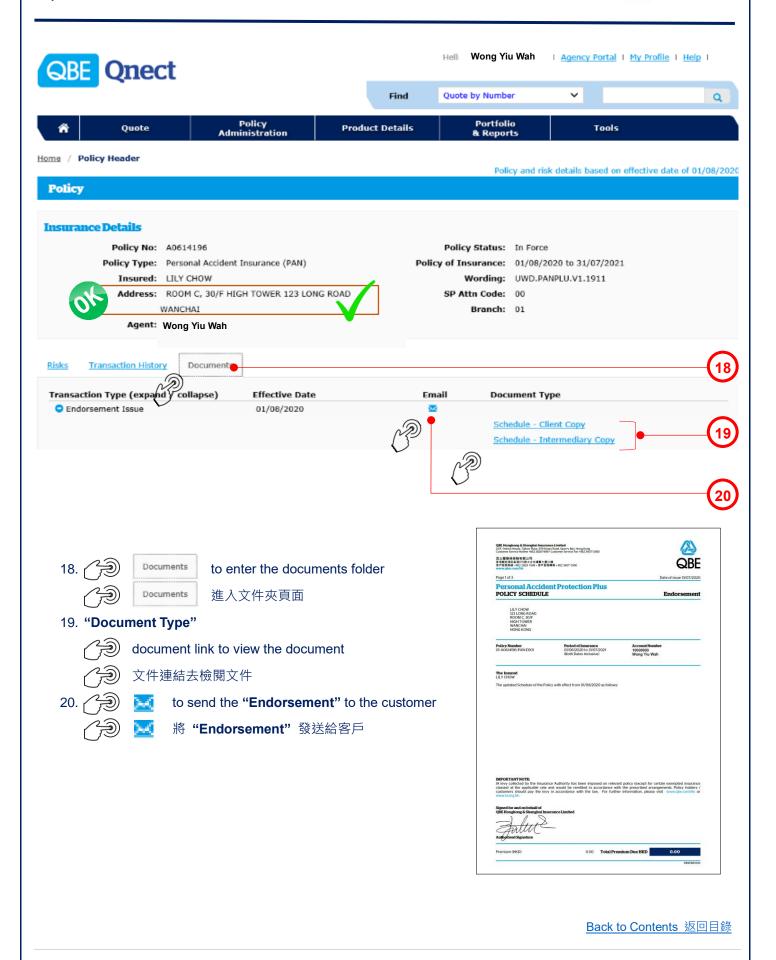

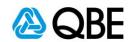

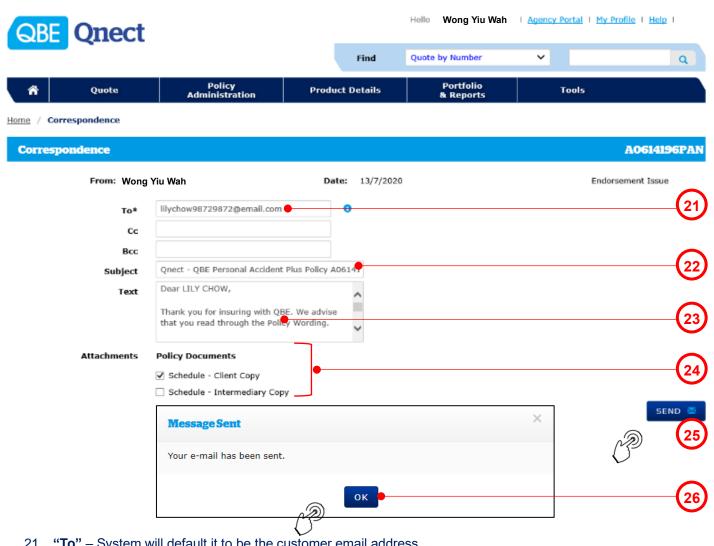

- 21. "To" System will default it to be the customer email address
  - (can add other email addresses, using semicolon (;) to separate them)
  - "To" 系統會預設它為客戶之電郵地址 (可以加入其他電郵地址;並以 (;) 相隔)
- 22. **"Subject**" System will default the **"Subject**" to be the **"Policy Number"** but you may enter your own subject **"Subject**" 系統會預設 **"Subject**" 為 **"Policy Number"** · 但您可以輸入自定之郵件標題
- 23. **"Text"** System will default the email content but you may enter your own email content **"Text"** 系統會預設郵件內容,但您可以輸入自定之郵件內容
- 24. "Attachments" System will default "Policy Documents" to be sent and you may uncheck the box besides the document's name if you do not want to send it
  - "Attachments" 系統已預設附上 "Policy Documents",但如該文件是不需要,可以剔除對應之文件方格
- 25. → SEND ▼
- 26. A pop-up message will show that the email has been sent and then

頁面會有顯示電子郵件已發送,然後

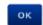

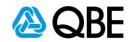

#### **Qnect - QBE Personal Accident Plus Policy A0614196 - Policy Document**

QnectAsia@qbe.com

To lilychow98729872@email.com

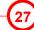

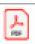

Attached file: Schedule - Client Copy-ASIA\_18151742.pdf

#### Dear LILY CHOW,

Thank you for insuring with QBE. We advise that you read through the Policy Wording.

If you have any enquiries on the coverage, Policy Schedule and Policy Wording, please do not hesitate to contact your intermediary (Wong Yiu Wah).

Please find your policy documents attached.

#### Made possible

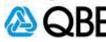

27. The customer received the "Policy Documents" email with the attachments

客戶收到 "Policy Documents" 電郵及附件

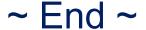